## AutoLogoff © 2020 WizardSoft https://wizardsoft.nl

## Introduction

AutoLogoff is a compact utility that can perform various user session actions like logoff and restart after it detects an idle computer user. Idle in this case means that no user input is received during a specified amount of time. User input is specifically defined as 'key up', 'mouse button up', 'mouse move' or 'scroll wheel move'. Possible actions are: *logoff, shutdown, restart, standby, lock, disconnect (switch user), disconnect & standby* or *show message*. The message action can be used to warn the user before initiating the logoff or restart action. Optionally temporary user files like the internet browser cache and contents of the temporary folder can be deleted at logoff.

AutoLogoff can also limit the number of simultaneous logins/sessions per user. If a user reaches this limit after logging in, a dialog is displayed. The user can make a choice to continue or logout. Continuing will end the oldest session of the user after a few minutes.

AutoLogoff is especially useful in shared computer environments like schools, libraries and hospitals. Computers stay available for use. It adds a layer of security for users who

sometimes forget to logout of Windows. It also cleans up the user profile by deleting unnecessary temporary files that build-up over time. User profiles stay small and manageable (especially important on remote desktop servers).

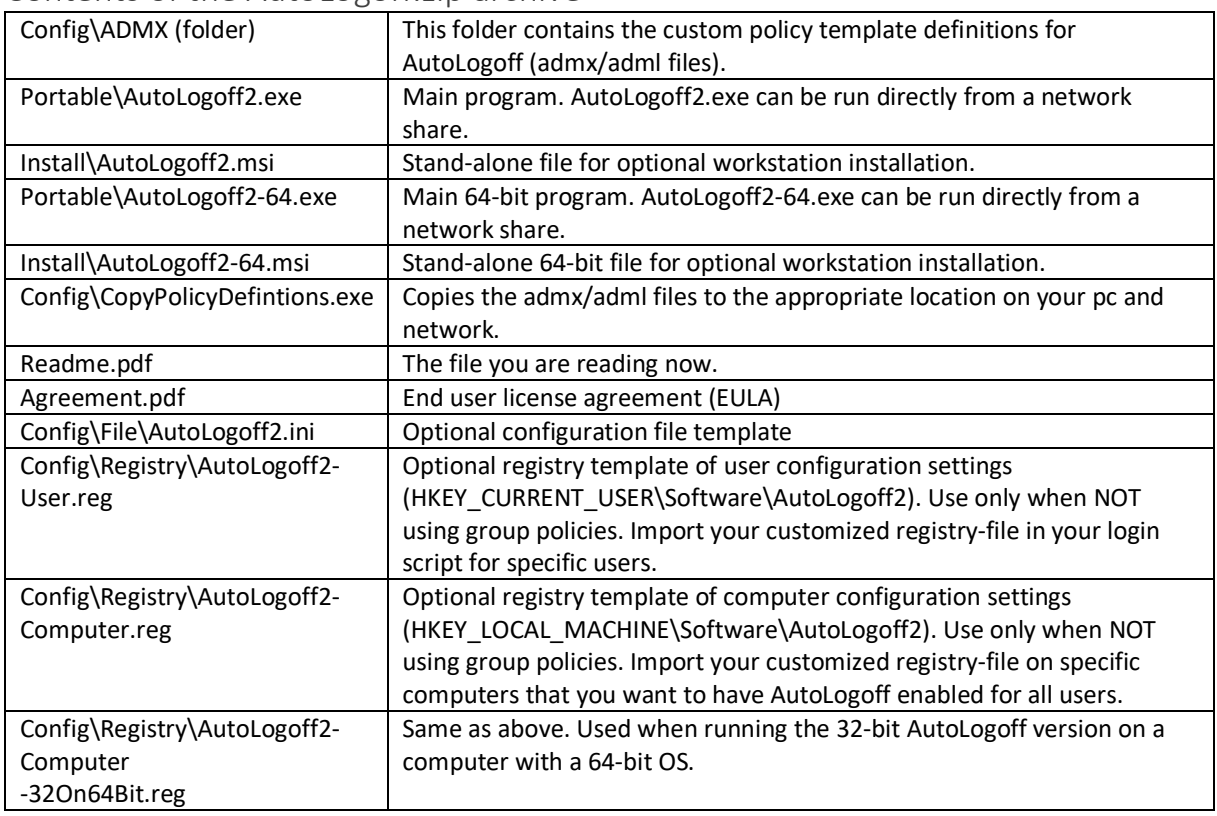

## Contents of the AutoLogoff zin archive

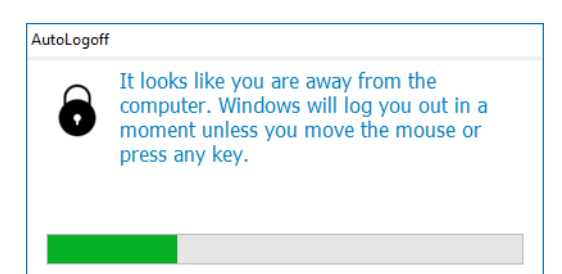

# Configuration

AutoLogoff can be controlled by Group Policies OR registry edits OR a configuration file. Path or file names support environment variables. Settings are applied in the following order:

- 1. %AUTOLOGOFF2\_PROGRAM\_FOLDER%\AutoLogoff2.ini if it exists
- 2. %LOCAL\_APP\_DATA%\AutoLogoff2\AutoLogoff2.ini if it exists
- 3. HKEY\_LOCAL\_MACHINE\Software\AutoLogoff2 if it exists
- 4. HKEY\_CURRENT\_USER\Software\AutoLogoff2 if it exists
- 5. Computer AutoLogoff group policy if configured
- 6. User AutoLogoff group policy if configured

The policy settings can be found at Computer (or User) Configuration/Administrative Templates/AutoLogoff2 .

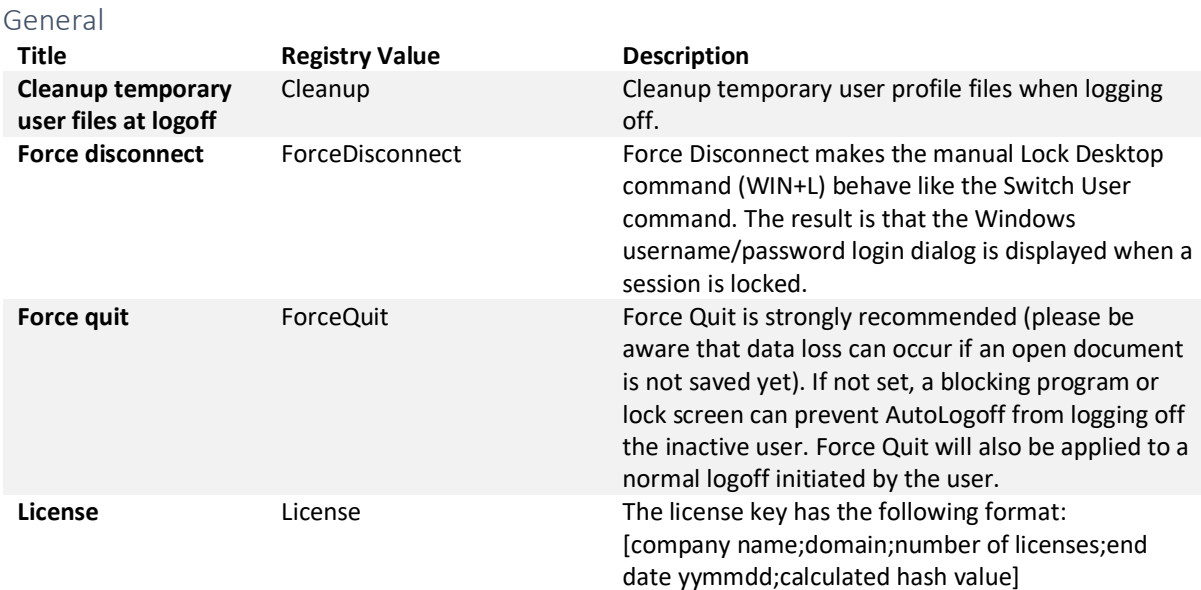

### Idle Actions

Define what action(s) to perform after a user has been idle for the specified number of minutes. The restart action will restart the computer if only one user is using the computer. If multiple users are logged in, the idle user will be logged out.

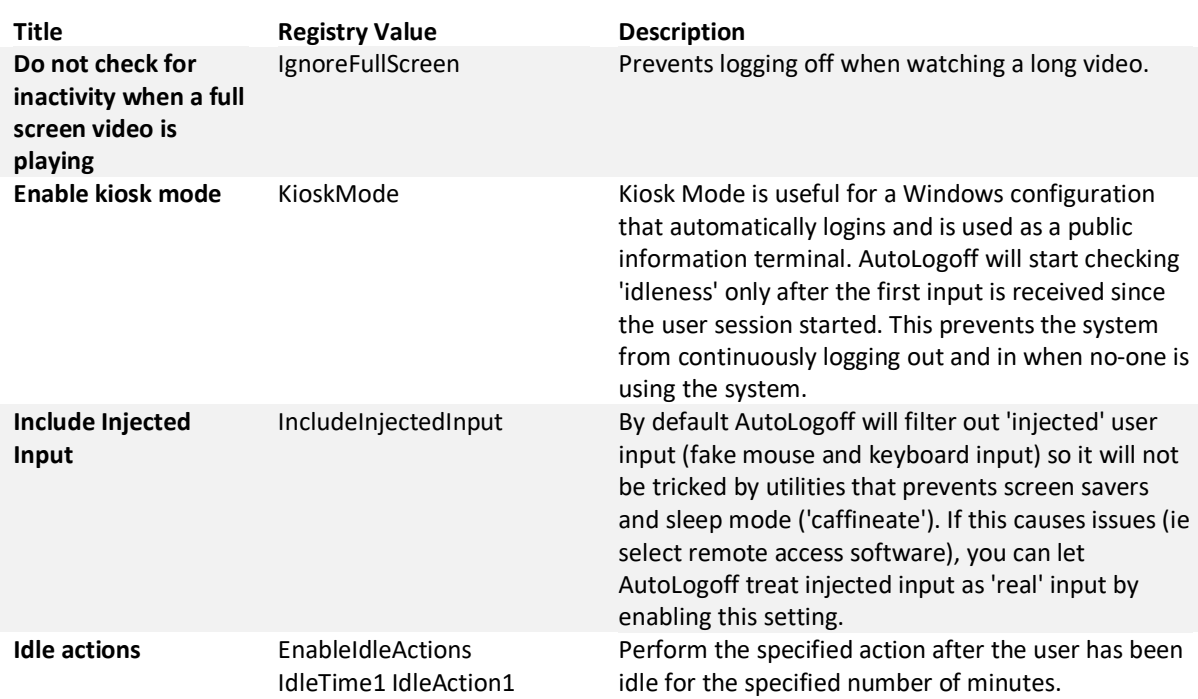

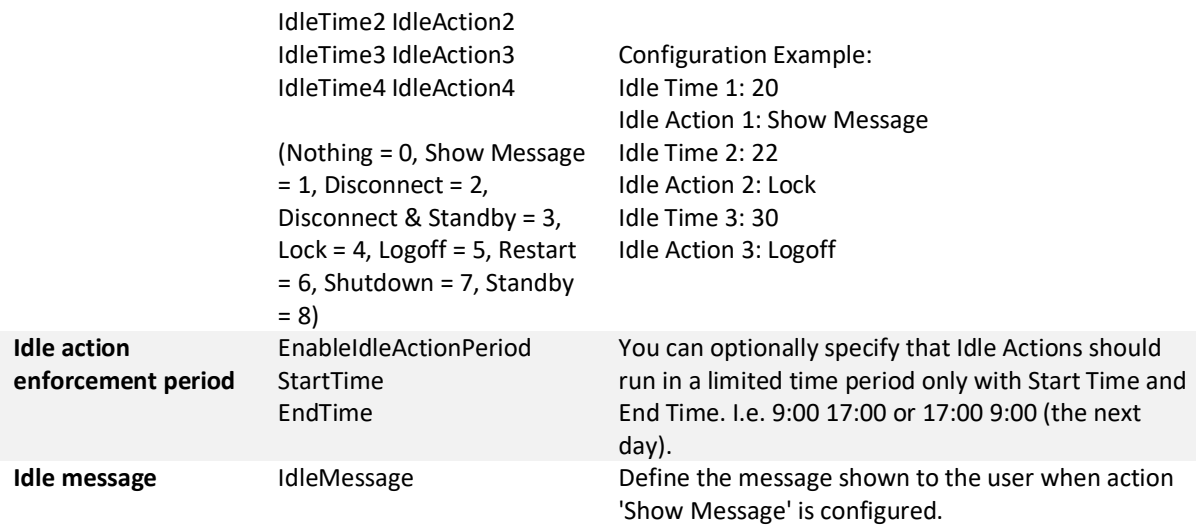

### Notifications

Enabling this policy shows a message/disclaimer to the user upon logon or after the text file is modified.

#### Skynet Innovators

Lorem ipsum dolor sit amet, consectetur adipiscing elit. Pellentesque ut tellus vel arcu suscipit blandit. In tincidunt arcu nec libero consequat ornare. Fusce sed nisi ipsum. Maecenas et dapibus tortor, eu condimentum ante. Integer at auctor sapien. Fusce felis ligula, pretium sed purus ut, finibus viverra tellus.

Suspendisse in ultrices leo. Aliquam blandit nulla enim, non accumsan augue sollicitudin at. Proin nec metus vel metus pretium aliquam. Curabitur sapien magna, elementum varius sem in, imperdiet pulvinar mauris. Aliquam viverra urna quis volutpat consectetur. Cras mattis bibendum enim at iaculis. Vivamus in dolor sed augue tincidunt conque. Mauris eu gravida libero, ac volutpat quam.

Continue

**Title Constructs Registry Value Constructs Description Show notification message**  EnableNotificationMessage NotificationMessageFilePath ContinueButtonText If the notification message file path is specified, the contents of this file will be shown to the user at logon or within 5 minutes after the contents of this file have been modified. The file is expected to be

UTF-8 encoded.

#### Rest Breaks

Remind your computer users to task a break occasionally in a non-intrusive way.

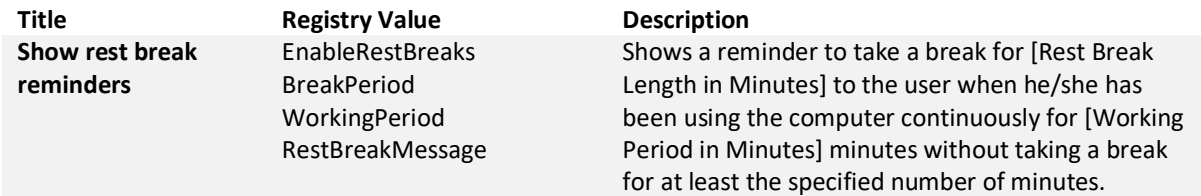

#### Sessions

Limits the number of computers one user can use simultaneously. When the limit is reached, an informational dialog is displayed at logon with a 60 second countdown timer. Should the user decide to continue his/her oldest session will be closed within 11 minutes.

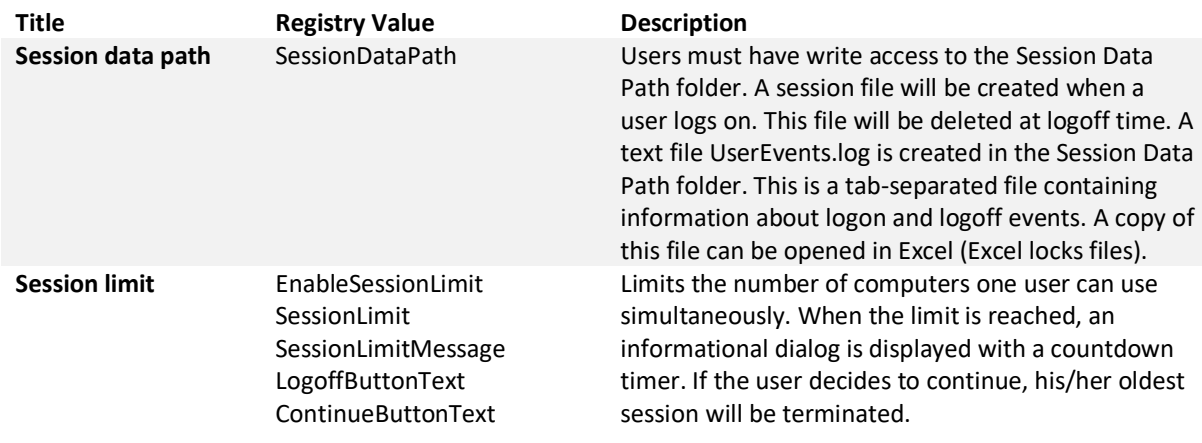

## Configuration with Group Policies

To configure AutoLogoff with group policy (recommended) copy the contents of the ADMX folder to the following location on your network: \\%userdnsdomain%\sysvol\%userdnsdomain%\Policies\PolicyDefinitions. A faster way is to run the accompanied CopyPolicyDefinitions.exe. It will do the above for you. If this network folder does not exist yet you can create one by copying the contents of the folder

C:\Windows\PolicyDefinitions from a Windows 7+ computer to this network location.

![](_page_3_Picture_171.jpeg)

Next use the Group Policy Management console on Windows Vista, 7, 8, 10, Windows Server 2008 or 2012 to configure settings. You can use the Remote Server Administration Tools for this:

http://www.microsoft.com/en-

us/download/details.aspx?id=7887 (Windows 7) or https://www.microsoft.com/en-

us/download/details.aspx?id=45520 (Windows 10) . It can take some time for computers to apply new group policy settings. You can use the build-in Windows command gpupdate to force reapplying changed group policies.

## Configuration with registry or configuration file

If you are NOT using group policies, you can use the accompanied AutoLogoff2-User.reg or AutoLogoff2- Computer.reg registry files as template for configuration. Import these registry settings with a command like *reg import \\server1\share\AutoLogoff.reg* in your login script when using user specific settings OR double click to import as administrator when using computer specific settings. You can open the example files in a text editor to see the settings (calc.exe in programmer mode will help with dec<>hex conversion). We suggest to import the file into the registry, customize the settings with regedit.exe and export the settings to a new registry-file.

Probably easier is to use the *AutoLogoff2.ini* text configuration file (utf-8 encoded). Edit it to your liking (notepad++ is a good free editor). When don, copy it to the folder where AutoLogoff2.exe is located to apply it to all users of the computer OR copy it to %appdata%\AutoLogoff2 to apply it to the current user only.

# Running AutoLogoff on your clients

To run AutoLogoff2.exe on the workstations one option is to edit your logon script to include a reference to AutoLogoff2.exe. We advise to use UNC notation (*\\server\share\AutoLogoff2.exe*). The tool does not need administrator rights. If you want to install and run the program locally instead you must run AutoLogoff2.msi once on each computer as administrator or deploy it using group policy software deployment. This will install AutoLogoff2.exe to C:\Windows and add an 'all user run entry' to the Windows registry so that the program will start at each user login.

When no valid license is entered, the program shows a license dialog every 16 minutes. This happens only when AutoLogoff is configured for the computer.

You can run the 32-bit version on both 32-bit and 64-bit Windows. You may choose to use the 64-bit version on 64-bit Windows. There is no difference in functionality between the two. It is developed and delivered to show that AutoLogoff is 'futureproof'.

## Logging

AutoLogoff keeps a local log file in *%localappdata%\AutoLogoff2\Session.log* . This log file contains information about session status change events.

If the Session Data Path is specified, a central log file will be created named UserEvents.log that contains logon and logoff information. The format is [date time<tab>type<tab>computer<tab>user].

# Example Configuration

- 1. Copy the AutoLogoff ADMX files to the central ADMX store: \\%userdnsdomain%\sysvol\%userdnsdomain%\Policies\PolicyDefinitions
- 2. Create an AutoLogoff group policy object in the OU where your users are located (or computers if you want to target all users that logon to those computers)
- 3. Configure the group policies (example):
	- a. General/Cleanup temporary user files at logoff: Enabled
	- b. General/Force quit: Enabled (important!)
	- c. Idle Actions/Idle message: Enter a message to display as warning to end users
	- d. Idle Actions/Idle actions: Enabled
		- i. Idle Time 1: 20 (user is inactive for 20 minutes)
		- ii. Idle Action 1: Show Message (will show the configured message above)
		- iii. Idle Time 2: 22 (user has been inactive for 22 minutes)
		- iv. Idle Action 2: Disconnect
		- v. Idle Time 3: 30
		- vi. Idle Action 3: Logoff
- 4. Optionally enable Notifications/Show notification message to display a 'welcome message' to the end user
	- a. Enter UNC path (\\server\share\message.txt)
- 5. Install or run AutoLogoff2.exe on client workstations by either installing it locally with AutoLogoff2.msi (can also be distributed with Group Policy Software Distribution) OR simple copy it to the NETLOGON share and run it via the users logon script by adding a command: *start " \\%userdnsdomain%\netlogon\AutoLogoff2.exe"*